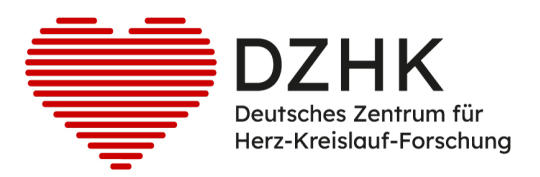

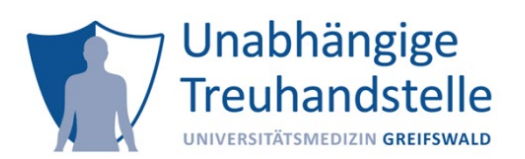

# Informationsblatt zu Client-Zertifikaten und secuTrial

Innerhalb des DZHK ermöglicht die Webanwendung secuTrial die datenschutzkonforme Übermittlung personenidentifizierender Daten (IDAT) an die Treuhandstelle (THS) des DZHK sowie die automatische Übernahme der dort generierten Pseudonyme. Aufgrund der hohen Sicherheitsanforderungen an diese Datenübermittlung ist es erforderlich, dass einmalig

- (1) die öffentliche IP-Adresse des Arbeitsplatz-PCs oder des ggf. verwendeten Internet Proxys bei der Treuhandstelle registriert wird sowie
- (2) im Browser ein sogenanntes Client-Zertifikat installiert wird.

## **Gültigkeit:**

Ein Client-Zertifikat ist pro Arbeitsplatzrechner gültig. Sollte ein Nutzer an mehreren Arbeitsplatzrechnern arbeiten, so muss für jeden dieser Rechner ein Client-Zertifikat beantragt werden.

Verfügt der alternative Arbeitsplatzrechner bereits über ein Client-Zertifikat, kann dieses nach Antragstellung, Prüfung und Freigabe durch die THS vom Nutzer nachgenutzt werden. Die Beantragung erfolgt über den [digitalen Nutzerantrag.](https://service-icm.med.uni-greifswald.de/projekte/formulare/?formid=7)

Das Client-Zertifikat ist, neben der Beantragung der Nutzerzugänge für secuTrial, Voraussetzung für die Nutzung der Treuhandstelleneinbettung innerhalb secuTrials. Informationen bzgl. der Nutzung von secuTrial sind de[m Benutzerhandbuch](https://service4studies.dzhk.de/fileadmin/user_upload/Nutzeranleitung_DZHK_Deutsch.pdf) zu entnehmen.

#### **Voraussetzungen:**

Der Arbeitsplatzrechner benötigt:

- Internetverbindung (Zugriff auf secuTrial [Testsystem\)](https://st03.mi.med.uni-goettingen.de/cgi-bin/WebObjects/productive-DataCapture.woa/wa/choose?customer=DZHK)
- Microsoft Internet Explorer ab Version 8, Firefox ab Version 27 oder Chrome ab Version 30 unter (mind.) Windows 7
- Die Ausführung von JavaScript muss im Browser aktiviert sein.
- Hinsichtlich der zum Einsatz kommenden Verschlüsselungsverfahren für die Datenübertragung per Web-Browser sind Vorgaben der Datenschutzbeauftragten umzusetzen: Die Nutzung von TLS 1.2 ist erforderlich. Um herauszufinden, ob der zu verwendende Browser diese Verschlüsselungstechnik unterstützt, kann de[r TLS1.2 Test](https://browser-test.med.uni-greifswald.de/) gemacht werden.

### **Installationsanweisung für ein Client-Zertifikat:**

Nachdem das Client-Zertifikat über den [digitalen Nutzerantrag](https://service-icm.med.uni-greifswald.de/projekte/formulare/?formid=7) beantragt wurde, prüft die THS den Antrag und leitet diesen zur Genehmigung an die autorisierten Personen im Studienzentrum oder ggf. zur Studienleitung (je nach Rolle) weiter.

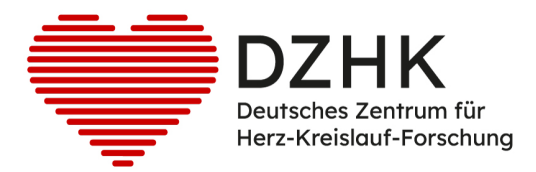

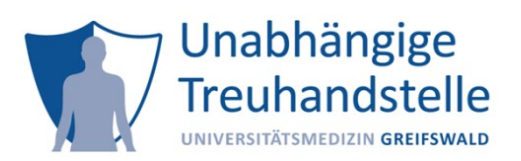

Nach erfolgreicher Genehmigung des Nutzerantrags erstellt die Treuhandstelle das Client-Zertifikat für den PC des Antragstellers. Dieser erhält eine E-Mail mit einem Button, über den das Client Zertifikat heruntergeladen und das Passwort entnommen werden kann.

Für die Installation des Client-Zertifikats in den Browsern Microsoft Edge, Firefox oder Google Chrome folgen Sie bitte unseren Videoanleitungen auf de[r Service4Studies Webseite.](https://service4studies.dzhk.de/studienzentren/it-nutzerzugang/)

## **Testung des Client-Zertifikats:**

Öffnen Sie den Browser, für den das Zertifikat eingerichtet wurde, und führen Sie die nachfolgenden Schritte aus.

1. Rufen Sie in ihren Webbrowser folgende Webseite für die Überprüfung des Client-Zertifikates

auf:<https://test.ths.dzhk.med.uni-greifswald.de/dzhk/html/authenticated.xhtml>

 $\rightarrow$  Wenn Sie folgenden Hinweis angezeigt bekommen, war der Test erfolgreich.

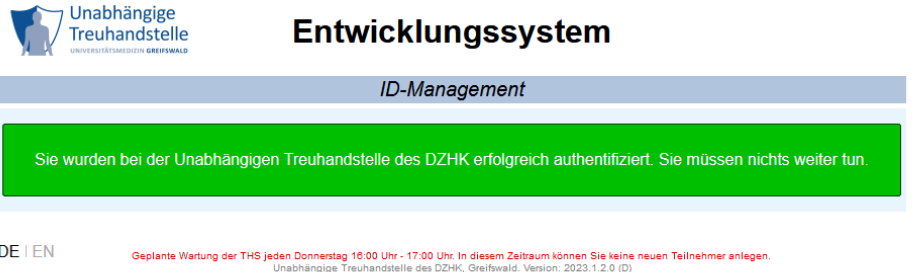